#### 【セカンドライフの収支シミュレーションの使い方】

#### <基本操作>

・入力欄、選択項目を入力・選択し、「次へ」ボタンで次画面に進んで いただくと試算結果を確認することができます。

・「参考」ボタンは、用語・内容等の説明が記載されていますので、 わからない点があれば、「参考」ボタンを活用しましょう。

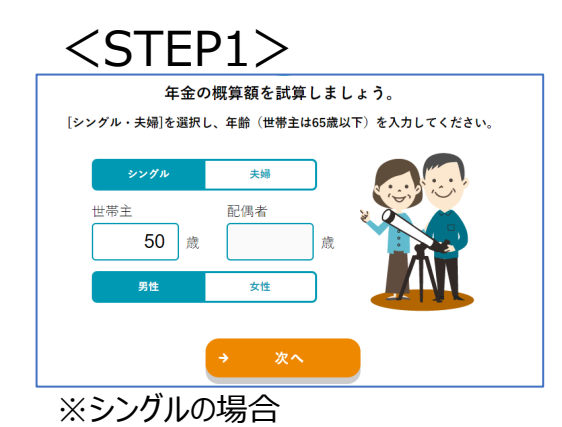

#### 年金の概算額を試算しましょう。 [シングル・夫婦]を選択し、年齢(世帯主は65歳以下)を入力してください。 シングル  $\pm 60$ 世帯主 配偶者 48 50 歳 哉 ※夫婦の場合

年金概算額試算のために、 「シングル」「夫婦」を選択し、 年齢を入力します。 シングルの場合は性別も選択 します。

以降、夫婦の場合で説明し ますが、シングルの方も手順 は同じです。

試算方法は、「概算額を試 算する」と「ねんきん定期便 から入力する」の2つの方法 があります。 50歳以上の方のみ、「ねんき ん定期便から入力する」を選 択することができます。

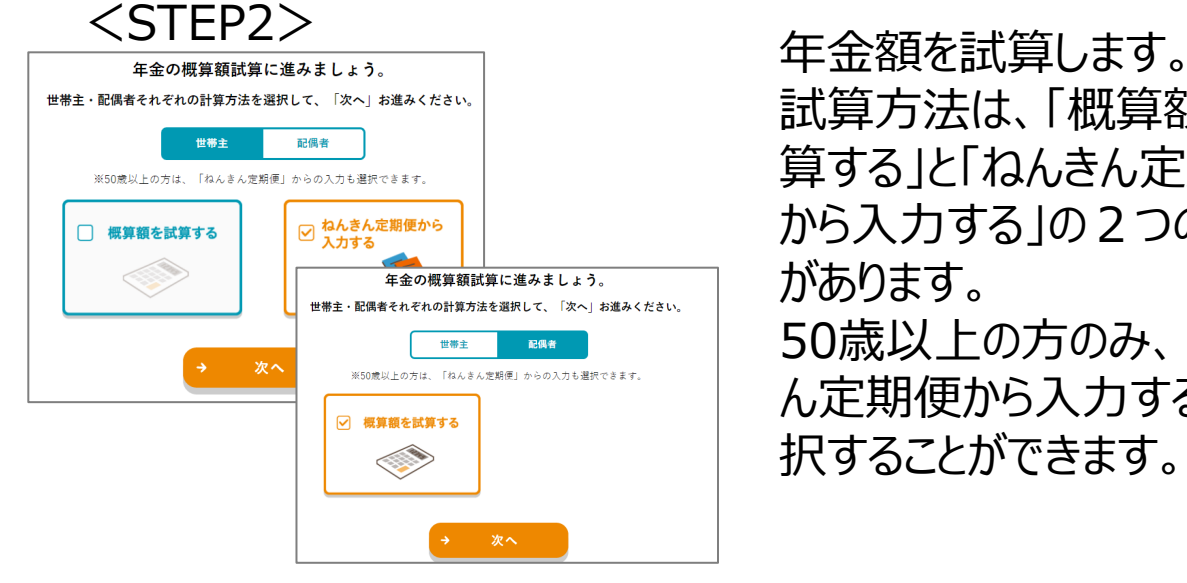

# 【セカンドライフの収支シミュレーションの使い方】

 $<$ STEP3 $>$ 

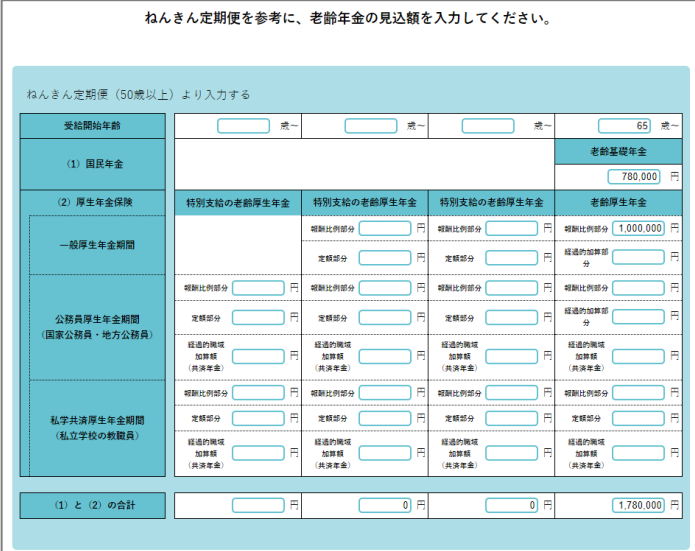

## 「ねんきん定期便から入力す る」は、お手元のねんきん定 期便を参考に、老齢年金の 見込額を入力してください。

※ねんきん定期便から入力する

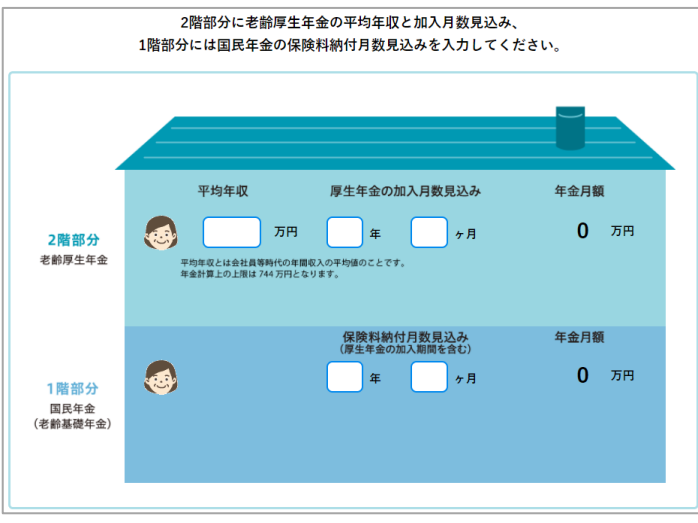

※概算額を試算する

「概算額を試算する」では、 2階部分に老齢厚生年金の 平均年収と加入月数見込み、 1階部分には国民年金の保 険料納付月数見込みを入 力してください。 平均年収がわからない場合 は、「参考値」をクリックし参考 にしてください。 入力すると、年金の概算額が 試算されます。

# 【セカンドライフの収支シミュレーションの使い方】

### $<$ STEP4 $>$

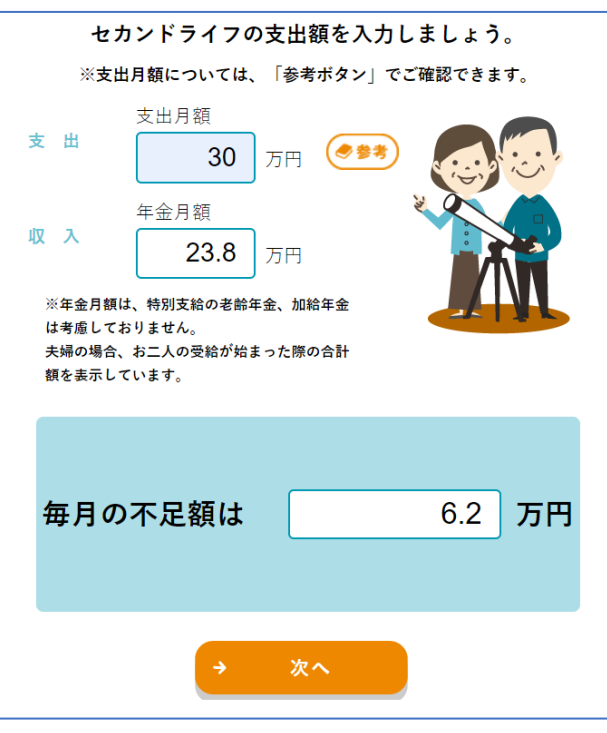

 $\overline{\text{STEP5>}}$ 100歳までの不足総額を確認しましょう。

セカンドライフの支出額を入力します。 収入欄には、STEP3で試算した 年金額が表示されます。 支出が想定できない場合は、参考 ボタンを参照してください。 支出額を入力すると、毎月の不足 額が算出されます。

## STEP4で「次へ」をクリックすると、 100歳までの不足総額がグラフと 一緒に表示されます。 グラフをクリックすると、その年の不 足額が表示されます。 支出にインフレ率を反映する、その 他収入(仕事や不動産からの収 入等)を反映する、年金受取開 始年齢を繰り下げるなど、様々な 条件を変更して、100歳までの不 足総額の変化を確認することがで きます。

#### 100歳までの不足総額 約 6,552 万円 年金 その他収入 支出 ● 支出にインフレ率を反映する ● その他収入を反映する ● 年金受取開始年齢を繰り下げる ● 年金受取開始年齢を繰り下げる ● 支出にインフレ率を反映する ● その他収入を反映する  $($  $($  $($  $\epsilon \pm \tau$ インフレ率を反映する 75 歳まで 世帯主 75 歳まで 生本面  $\tau$  if  $0.4$  % 年間 120 万円 配偶者 70 歳まで (最大75歳まで)